## **Overview**

This guide is designed as a reference for installing AirWave using the CentOS software bundled with the .iso disc image.

Be sure to consider the following if you are installing AirWave 7.5 on a VMware server:

- Always install VMware Tools prior to installing AirWave.
- Consult the hardware sizing guide to be sure that enough resources are allocated to the VM.

If you are installing AirWave 7.5 on a Red Hat Enterprise Linux server, contact Aruba support.

This document includes the following topics:

- ["Pre-Installation Checklist" on page 1](#page-0-0)
- ["Creating the AirWave Installation CD from .iso Disc Image" on page 2](#page-1-0)

# <span id="page-0-0"></span>**Pre-Installation Checklist**

Use this check list to ensure installation goes smoothly

#### **Table 1** Pre-Installation Checklist

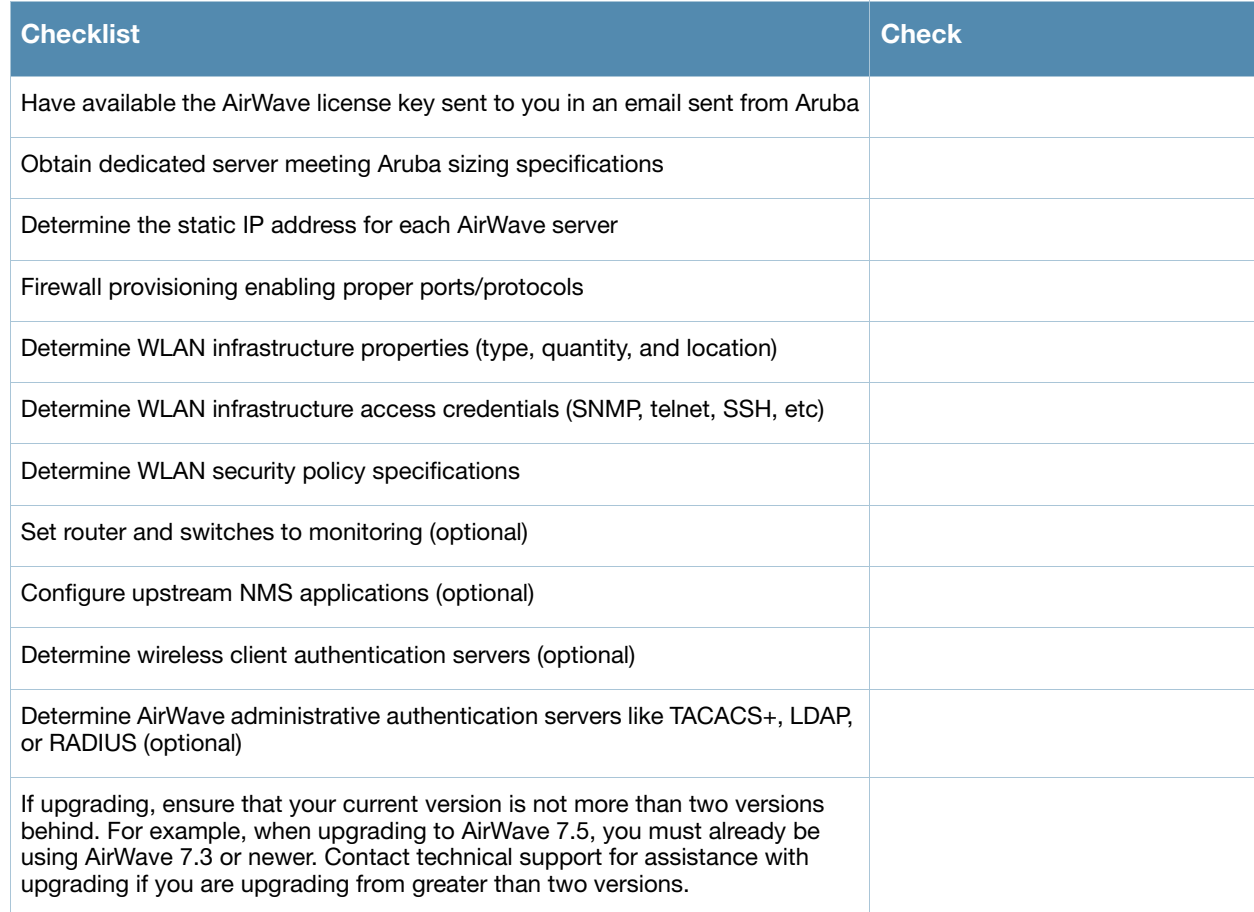

# <span id="page-1-0"></span>**Creating the AirWave Installation CD from .iso Disc Image**

There is a variety of software tools that can be used to create an installation CD from the AirWave Installation CD .iso disc image. You can use a free tool called *burnatonce*.

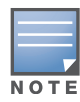

The CD burning software included with Windows XP does not currently support the ability to create a CD from an .iso disc image.

- 1. Download and save the AirWave 7.5 Installation CD .iso disc image.
- 2. Download and install *burnatonce* [from](http://www.burnatonce.net/downloads/) http://www.burnatonce.net/downloads/. Windows 95/ME users will need to download and install an additional ASPI layer.
- 3. Insert a blank CD-R into the CD-R drive.
- 4. Right-click on the AMP Installation CD .iso disc image file and select **burnatonce**.
- 5. When the "burnatonce" program opens, click the **Write** button. If *burnatonce* has not automatically associated to the .iso disc image, run burnatonce manually and select the AirWave install image from the **Load** menu.

For help with CD burning software other than burnatonce, please refer to the user guide for that product and reference the option to create a CD from .iso disc image. With Nero, for instance, this option may be found under **File -> Burn Image or Recorder -> Burn Image**.

## **Server Requirements**

AirWave runs on a dedicated system and is compatible with most standard PC or rack-mount server hardware. The AirWave Installation CD will format the hard disk, install the CentOS operating system, and install the AirWave software.

For minimum hardware requirements, refer to the AirWave 7.5 Sizing Guide, or contact Aruba support. The hardware must support Red Hat Enterprise 5.0.

## **Installing AirWave**

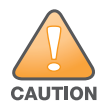

This will format system hard disk drive(s) and destroy existing data.

## **Phase 1: Installation of Cent OS**

Insert the AirWave Installation CD into the CD-ROM drive and boot the server from this CD. When prompted at the AirWave splash screen, type "install" to begin installation of the Cent OS operating system. This process will later prompt for the selection of appropriate keyboard layout and time zone for your location. When the Cent OS installation is complete, the system will reboot and the installation CD will be ejected. Remove the CD from the CD-ROM drive.

## **Phase 2: Installation and configuration of AirWave software**

The system will proceed through the Cent OS Linux boot process and a login prompt will be displayed. Use the following credentials to log in to the system that will display the message included below.

•username: root

#### •password: admin

```
#################################################################
Welcome to the AirWave.
Please run "./amp-install" to complete the installation.
#################################################################
```
To continue with the installation of AirWave software, enter this command at the prompt:

## **./amp-install**

The installation of AirWave software will proceed through eight steps. Steps 3-5 require no user input.

- Step 1: Configuring date and time
- Step 2: Check for prior installations.
- Step 3: Installing AMP Software. No user input.
- Step 4: Checking the AirWave Installation. No user input.
- Step 5: Enter a static IP configuration for the primary network interface.
- Step 6: Enter a display name for the AirWave system
- Step 7: Generate AMP's SSL Certification. Specify whether AMP has a valid DNS name on the network.
- Step 8: Enter a new root user password. This password should be and recorded in a safe place.

## **Accessing the AirWave Web Interface**

Enter the IP address assigned to the AirWave server into the URL box of your web browser. Use these default credentials to log in to the system:

- Username: **admin**
- Password: **admin**

The first page to appear after you log in is the **Home > License** page. Paste the AirWave license key you received into the license field on this page, then click **Save** to display the AirWave licensing agreement.

Click **I Accept** to agree to the terms of the license agreement and apply the license key.

## **Changing Login Credentials**

Aruba strongly recommends that you change the system default credentials

- The password for the default web interface user may be changed using the web interface itself, from the **AMP Setup > Users** page. Click the pencil icon to edit the admin user.
- The password for the root user may be changed by entering the command **passwd** on the server command line prompt.

## **Copyright**

© 2012 Aruba Networks, Inc. Aruba Networks trademarks include <a>
<a>
<a>
<a>
<a>
<a>
<a>
<a>
<a>
A<a>
I<br/>
C  $\wedge$  AITWAVE, Aruba Networks®, Aruba Networks Wireless Networks®, the registered Aruba the Mobile Edge Company logo, Aruba Mobility Management System®, Mobile Edge Architecture®, People Move. Networks Must Follow®, RFProtect®, Green Island®. All rights reserved. All other trademarks are the property of their respective owners.

## **Open Source Code**

Certain Aruba products include Open Source software code developed by third parties, including software code subject to the GNU General Public License (GPL), GNU Lesser General Public License (LGPL), or other Open Source Licenses. Includes software from Litech Systems Design. The IF-MAP client library copyright 2011 Infoblox, Inc. All rights reserved. This product includes software developed by Lars Fenneberg et al. The Open Source code used can be found at this site:

### **Legal Notice**

The use of Aruba Networks, Inc. switching platforms and software, by all individuals or corporations, to terminate other vendors' VPN client devices constitutes complete acceptance of liability by that individual or corporation for this action and indemnifies, in full, Aruba Networks, Inc. from any and all legal actions that might be taken against it with respect to infringement of copyright on behalf of those vendors.

#### **Warranty**

This hardware product is protected by the standard Aruba warranty of one year parts/labor. For more information, refer to the ARUBACARE SERVICE AND SUPPORT TERMS AND CONDITIONS.

Altering this device (such as painting it) voids the warranty.

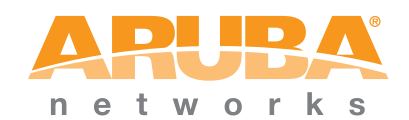

www.arubanetworks.com

1344 Crossman Avenue Sunnyvale, California 94089

> Phone: 408.227.4500 Fax 408.227.4550

© 2012 Aruba Networks, Inc. All rights reserved.